## Jitsi-meetの使い方(デスクトップPCでFirefoxで使う場合の 注意) 2022/10/1

●Jitsi-meetをFirefoxで使う場合、下記について注意してくださ い。(以下については、Linux版のfirefox(ESR版、ver102.3で確認 しています)

●Jitsi-meetは、公式にはfirefoxのESR版のみをサポートしていま す。お使いのforefoxのバージョンなどの調べ方は

iOS

<https://support.mozilla.org/ja/kb/what-version-firefox-do-i-have-ios> WindowsとLinux

[https://support.mozilla.org/ja/kb/find-what-version-firefox-you-are](https://support.mozilla.org/ja/kb/find-what-version-firefox-you-are-using)[using](https://support.mozilla.org/ja/kb/find-what-version-firefox-you-are-using)

お使いのfirefoxをESR版に変更する方法

https://support.mozilla.org/ja/kb/switch-to-firefox-extendedsupport-release-esr

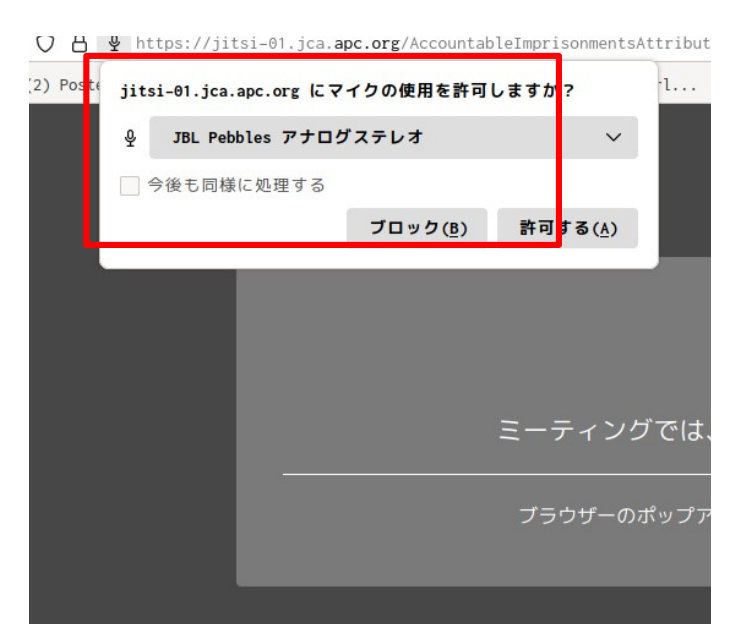

会議室にアクセスすると最初に左 図のように、マイクとカメラへの アクセスを許可するかどうか尋ね られるので「許可する」を選択し ます。

Jitsiの参加者として、マイク、カメラ、チャットの使用については、他の ブラウザとほぼ共通していますので、これらの詳細については、「オン ライン会議システムJitsi-meetマニュアル」にある各種マニュアルを参照 してください。ただし、ESR版ではないfirefoxについては不具合がありえ ます。どのような不具合があるかは確認できていません。会議室に入室す ること自体は可能と思われます。

firefoxと他のブラウザとでかなり違いがあるの が、「画面共有」の方法です。以下、画面共有 についてのみ説明します。

画面共有のアイコンをクリックすると下記のような表示が出ます

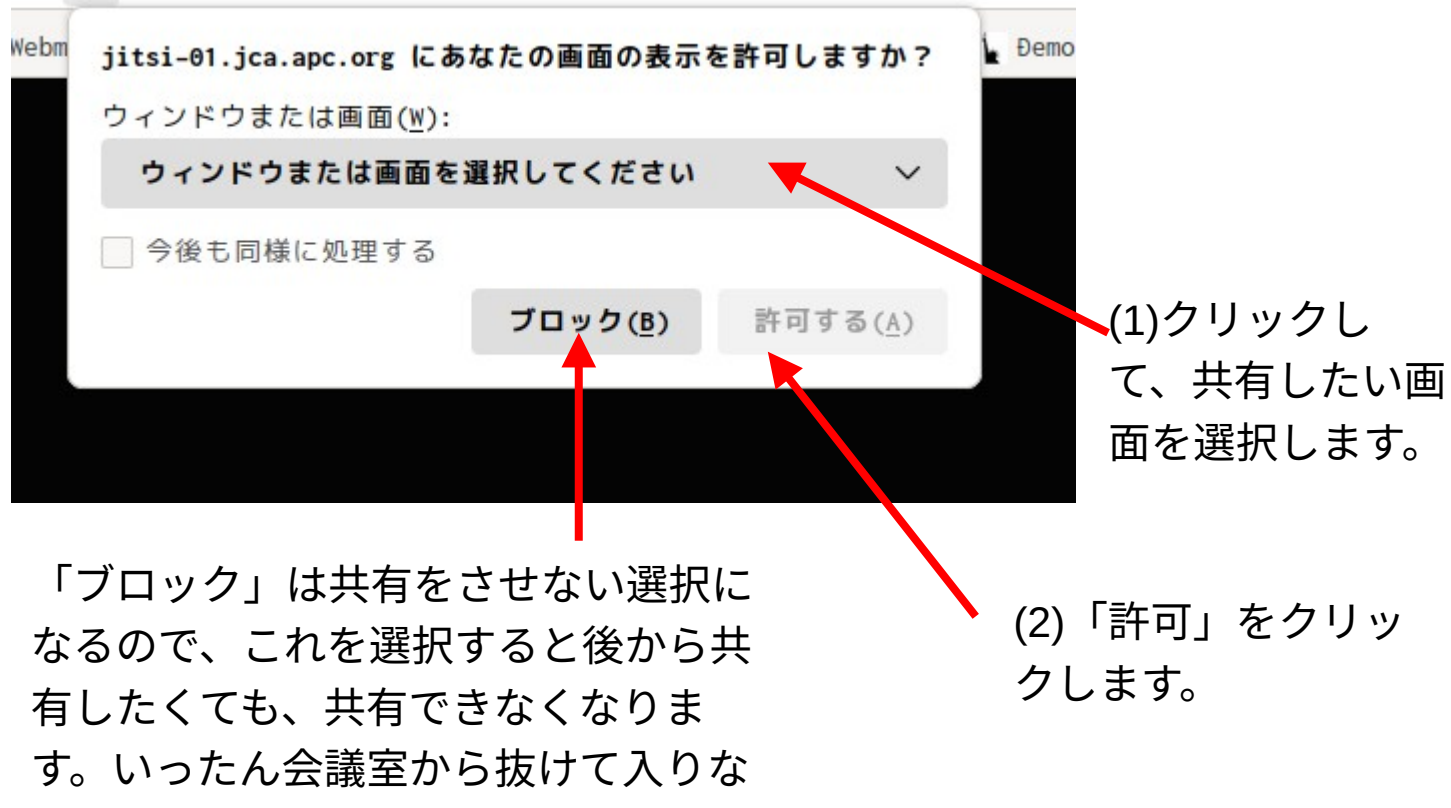

おせば共有が可能になります。

●この画面共有には、この表示を消すためのボタンなどの選択がありま せん。画面を消すには、一端「許可する」を選択したあとで、共有解除 のボタンを押すことになります。これは不便ですが。 ●「ウィンドウまたは画面を選択」では、ブラウザのタブを選択するこ とができないようです。firefoxのタブを選択したい場合は、firefoxをモニ ターに全画面表示させて「全画面選択」としてタブを選ぶか、別途 forefoxのウィンドウをもうひとつ立ち上げて、共有したいサイトを表示 させるなどの方法をとることになります。

問い合わせ 小倉利丸 JCA-NET toshi@jca.apc.org